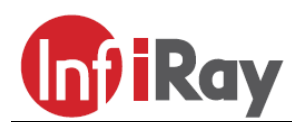

**InfiRay Technologies Co., Ltd.**

# **"FINDER" FL35R / FH35R hőkamera**

## **Használati útmutató**

## <span id="page-0-0"></span>**A készülékcsomag tartalma**

## • "FINDER" hőkamera

- Hordtok
- Type-C USB-kábel
- HDMI-kábel
- Hálózati adapter
- IBC-2 töltő
- 2db IBP-2 akkucsomag
- Markolatpánt
- Nyakpánt
- Lencsetörlő kendő
- Jótállási jegy
- Használati útmutató

## <span id="page-0-1"></span>**A készülék bemutatása**

A FINDER-sorozatba tartozó hőkamerák könnyen hordozhatók, egy kézben tartva is kényelmesen kezelhetők. Kompakt méretüknek és kis tömegüknek köszönhetően zsebben is elférnek. A beépített lézeres távolságmérővel gyorsan meghatározható a célobjektum távolsága. Az ergonomikus konstrukció és a hatékony funkciók miatt, kültéri tevékenységekhez a Finder a legjobb választás.

## <span id="page-0-2"></span>**A készülék jellemzői**

- 12µm-es pixelméretet biztosító érzékelő
- Magas képminőség
- Beépített lézeres távolságmérő
- Kijelző kikapcsolás funkció
- OLED-kijelző
- Nagy észlelési távolság
- "Ultra tiszta" mód a kedvezőtlen időjárási körülményekhez
- Hideg és meleg színfokozat közötti választási lehetőség
- 32GB beépített memória
- Fényképezés és videofelvétel készítés támogatása
- Csatlakozás APP-hoz Wi-Fi-vel támogatása
- Beépített digitális iránytű, billenés- és dőlésszög érzékelés
- Cserélhető akkumulátor
- Felhasználóbarát kezelőfelület

## <span id="page-0-3"></span>**A készülék részei és kezelőszervei**

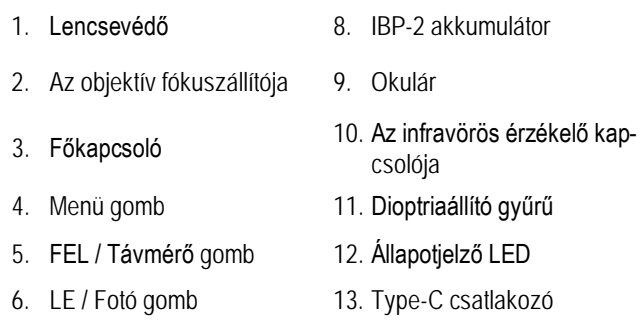

- 7. Lézeres távolságmérő 14. HDMI-csatlakozó
- 

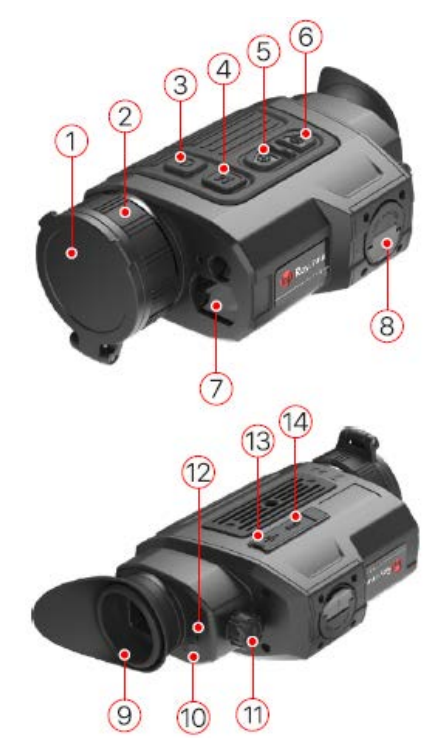

Az állapotjelző LED (**12**) ad tájékoztatást a készülék aktuális működéséről.

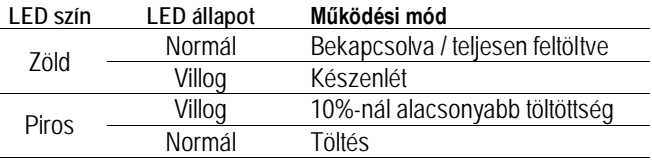

## <span id="page-0-4"></span>**Az akkumulátor töltése és biztonságos használata**

A Finder FL35R/FH35R gyorsan cserélhető 18650-es lítium-ion akkumulátorcsomaggal van ellátva, ami kb. 6 órányi használatot tesz lehetővé. Első használatbavétel előtt töltse fel teljesen az akkumulátort.

#### <span id="page-0-5"></span>**Az akkumulátor behelyezése**

- Hajtsa ki az akkumulátoron (**8**) lévő fogantyút (**15**). Az akkumulátoron (**8**) lévő narancssárga vonal (**D**) és a hőkamera akkukamrája (**16**) mellett lévő fehér háromszög (**C**) egymáshoz illesztése után, helyezze be az akkumulátort (**8**) az akkukamrába (**16**).
- Amikor az akkumulátor teljesen becsúszott az akkukamrába, az akkumulátor rögzítéséhez fordítsa el a fogantyút (**15**) az óramutató járásával megegyező irányba.
- Hajtsa vissza a fogantyút (**15**) a befejezéshez.
- A Finder hőkamera csak a mellékelt akkumulátorral használható. Ettől eltérő típusú akkumulátor alkalmazása a készülék tönkremeneteléhez vezet, sőt, akár tüzet is okozhat.

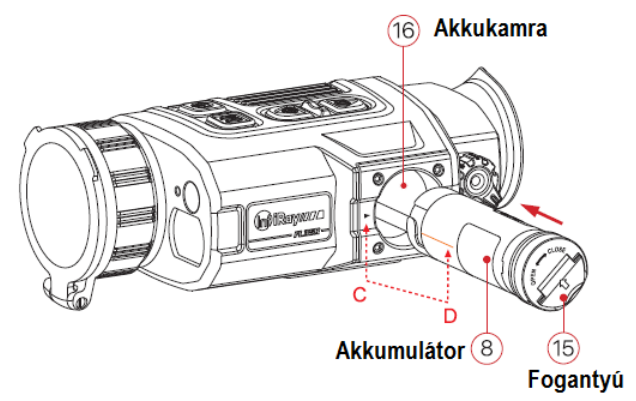

- <span id="page-1-0"></span>**1. töltési mód: Töltés Type-C csatlakozón keresztül**
- Az akkumulátoron lévő narancssárga vonal és a hőkamera akkukamrája mellett látható fehér háromszög figyelembevételével, helyezze be az akkumulátort az akkukamrába (részletek "Az akkumulátor behelyezése" c. részben).
- Csatlakoztassa a Type-C USB-kábel (**18**) megfelelő végét a hőkamera Type-C aljzatához (**13**).
- A Type-C-kábel (**18**) másik végét csatlakoztassa a mellékelt hálózati adapterhez (**19**) vagy egy maximum 5V-os egyéb USBtápforráshoz.
- A hálózati adaptert (**19**) illessze a 100-240V-os elektromos hálózat csatlakozóaljzatába (**20**) a töltés elkezdéséhez.

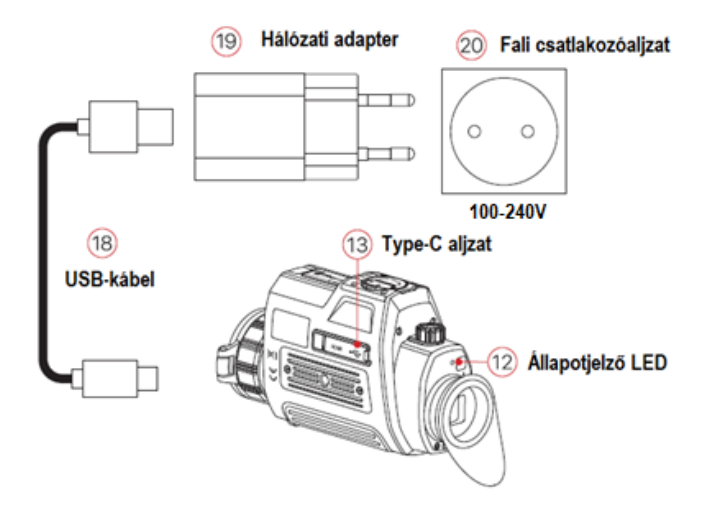

- <span id="page-1-1"></span>**2. töltési mód: Töltés dokkoló töltővel**
- Az akkumulátorok (**8**) pozicionálócsappal (**A**) ellátott végeit illeszsze a dokkoló töltő (**15**) hornyolt (**B**) falú töltőrekeszeibe és tolja be az akkumulátorokat (**8**) a töltőbe (**15**).
- Csatlakoztassa az USB Type-C-kábel (**18**) megfelelő végét a hálózati adapter (**19**) USB-aljzatához, majd illessze a hálózati adaptert (**19**) a 100-240V-os (USA: 110V) fali csatlakozóba (**20**).
- Az USB Type-C kábel (**18**) másik végét csatlakoztassa a dokkoló töltő (**15**) Type-C aljzatához (**16**).
- A fentiek végrehajtása után a töltő (**15**) töltésjelző LED-jei (**17**) adnak tájékoztatást a töltés aktuális állapotáról.
- A teljesen feltöltődött akkumulátort vegye ki a töltőből.

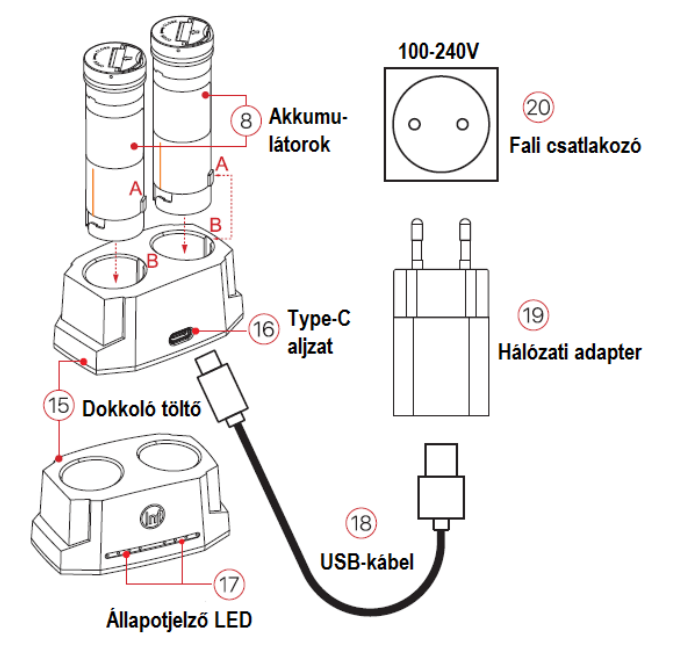

**Az akkumulátor töltöttségi állapota:** 

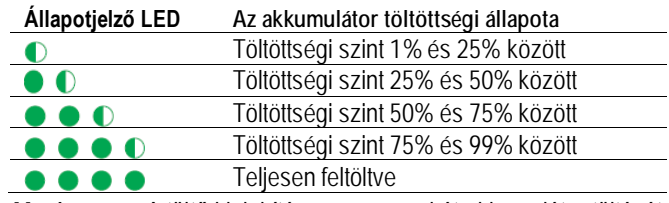

*Megjegyzés:* A töltő kialakítása egyszerre két akkumulátor töltését teszi lehetővé.

#### <span id="page-1-2"></span>**Biztonsági előírások**

- Csak a csomagolásban megtalálható töltővel végezze a töltést. Az előírttól eltérő töltő használata tönkreteheti az akkumulátort és akár tűzet is okozhat.
- Hosszabb tárolás előtt az akkumulátort nem szabad teljesen feltölteni és ügyelni kell, hogy ne merülhessen le teljesen.
- Ha az erősen lehűlt készülék meleg helyiségbe kerül, 30-40 percet várni kell a töltés megkezdése előtt, hogy átmelegedhessen.
- Töltéskor ne hagyja felügyelet nélkül a készüléket.
- A töltéshez ne használjon sérült vagy átalakított töltőt.
- A töltést csak 0°C és +45°C közötti külső hőmérséklettartományban végezze, különben csökken az akkumulátor élettartama.
- 24 óránál hosszabb ideig ne töltse az akkumulátort.
- Ne csatlakoztasson olyan harmadik eszközt, amelynek áramfelvétele meghaladja a maximális áramerőséget.
- Bár az akkumulátor rövidzárlat elleni védelemmel el van látva, ne zárja rövidre az akkumulátor érintkezőit.
- 0°C-os külső hőmérséklet esetén csökken az akkumulátor kapacitása, ami nem jelent meghibásodást.
- 50°C fölötti és -20°C alatti külső hőmérsékleten történő használat esetén csökken az akkumulátor élettartama (korábban kell majd újat vásárolni).
- Ne engedje, hogy gyermekek hozzáférhessenek az akkumulátorhoz.

## <span id="page-1-3"></span>**Külső tápellátás**

A Finder hőkamera külső tápforrásról, pl. hordozható "power bank"ről (5V) is táplálható.

- Csatlakoztassa a külső tápforrást a hőkamera **Type-C** aljzatához (**13**).
- A készülék külső tápellátásra kapcsol és tölti a behelyezett **akkumulátort** (**8**).
- Ezzel párhuzamosan a kijelzőben lévő akkukapacitás ikon helyett, töltésjelző ikon jelenik meg  $\equiv$ , a bekapcsolt állapotot jelző LED színe vörösre, majd az akkumulátor teljes feltöltésekor zöldre változik.
- Ha nincs akkumulátor behelyezve, a külső tápforrás csatlakoztatásakor az akkukapacitás ikon helyén USB-ikon  $\Box$  jelenik meg és a bekapcsolt állapotot jelző LED színe zöldre változik.
- A külső tápforrás kikapcsolásakor a készülék átvált akkumulátorhasználatra és nem kapcsol ki, hanem a behelyezett akkumulátort kezdi használni.

<span id="page-2-0"></span>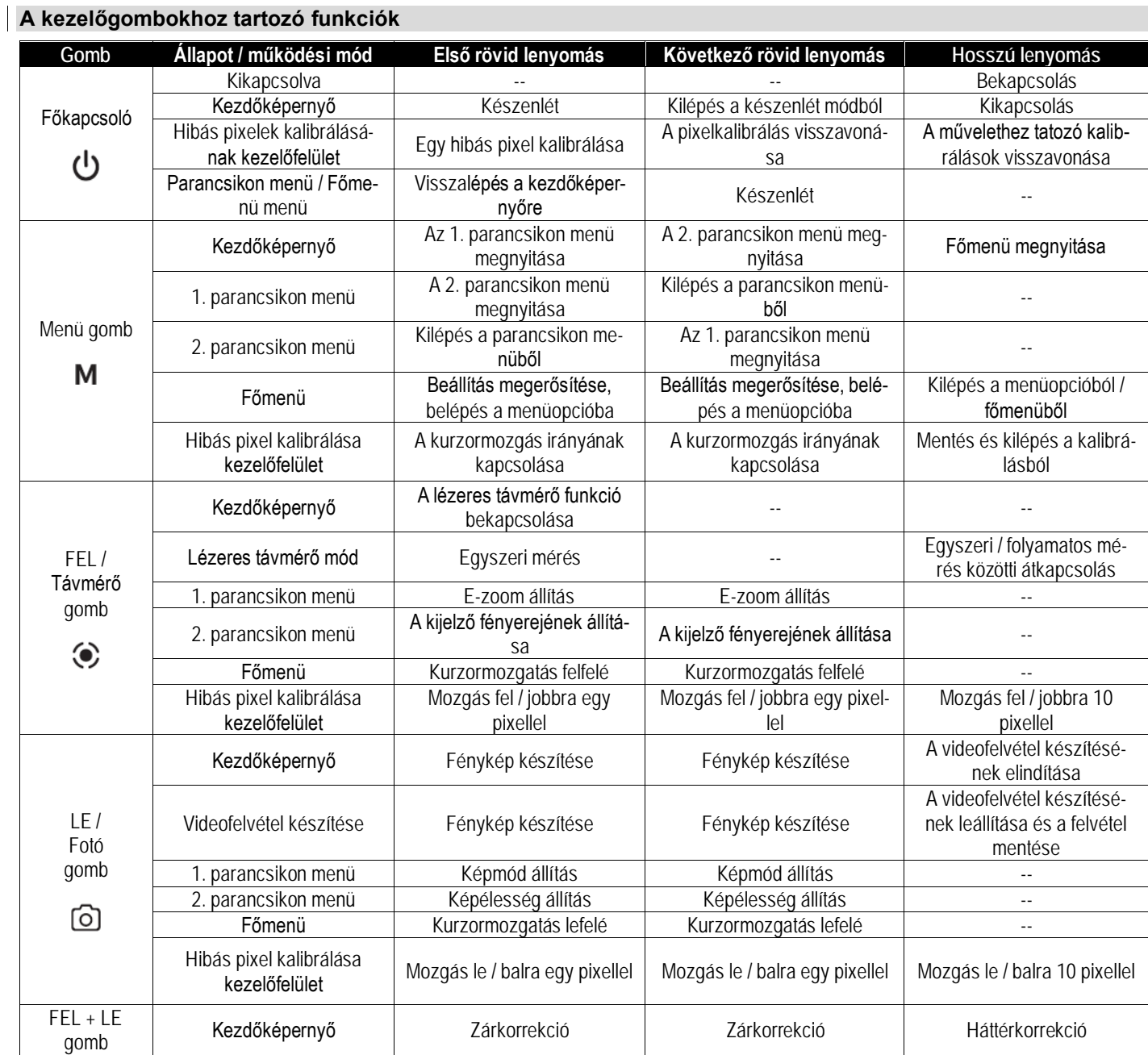

## <span id="page-2-1"></span>**A menü/állapotsáv ikonjai**

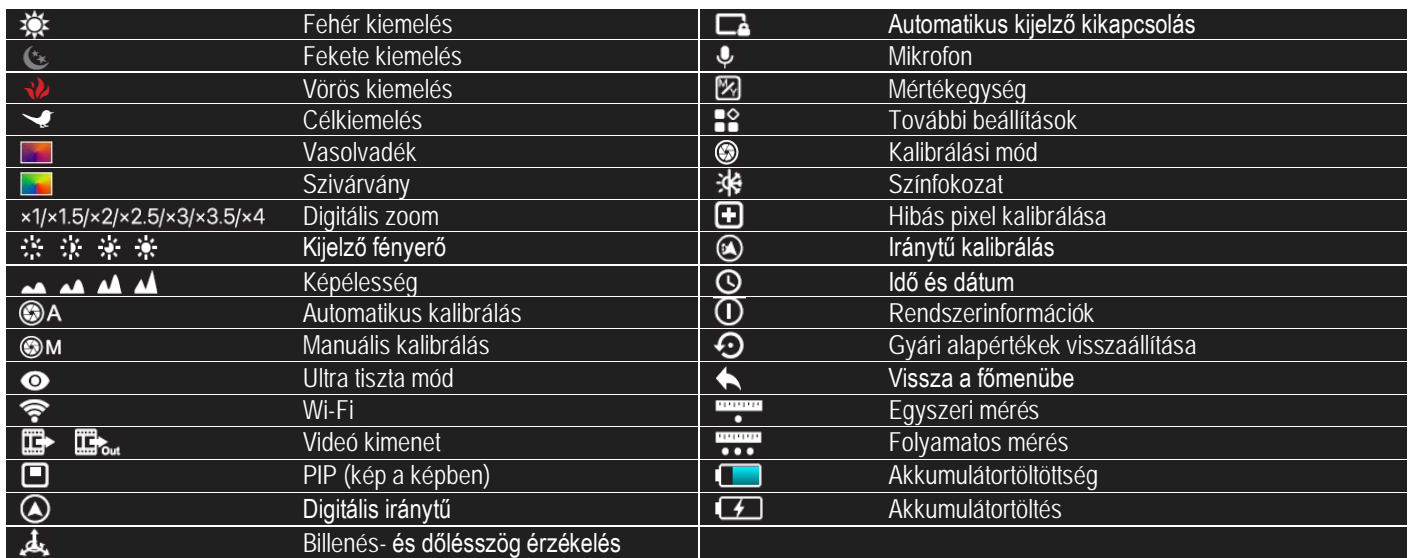

#### <span id="page-3-0"></span>**A készülék használata**

**Vigyázat! Ne hagyja, hogy a lencséken keresztül lézersugárhoz vagy napsugárzáshoz hasonló erős energiájú sugárzás bejuthasson a készülék belsejébe, mert a hőkamera károsodhat, amire a jótállás/garancia nem terjed ki.**

<span id="page-3-1"></span>**Bekapcsolás és képbeállítás**

- Nyissa fel a **lencsevédőt** (**1**). Tartsa nyomva 2 másodpercig a **főkapcsolót** (**3**) a bekapcsoláshoz. Várjon 3 másodpercet a kezdőképernyő megjelenéséig.
- Forgassa addig **az okulár dioptriaállítóját** (**11**), amíg az okulárban látható kijelzések képe éles nem lesz. Ennek beállítására, ha a felhasználó nem változik, később már nem lesz szükség.
- Forgassa **az objektívlencse fókuszállítóját** (**2**) addig, amíg a megfigyelni kívánt objektum képe éles nem lesz.
- Állítsa be a digitális zoomot, a képernyő fényerejét, a képélességet, a képmódot az **M (Menü) gomb** (**4**) rövid megnyomásával (lásd "**A parancsikon menü**" c. fejezetet).

#### <span id="page-3-2"></span>**Kikapcsolás**

- Ha befejezte a készülék használatát, a **főkapcsoló** (**3**) hosszan tartó lenyomásakor megjelenik a 3 másodperces kikapcsolás előtti visszaszámlálás képernyő.
- Ha a visszaszámlálón 3-ról 0-ra csökken az érték, a kamera kikapcsol. Ekkor felengedhető a főkapcsoló. A kijelző kikapcsol, eltűnik minden kijelzés és a készülék leáll.

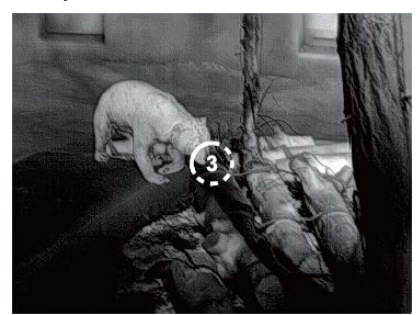

#### <span id="page-3-3"></span>**Készenlétre állás**

- Készenlét módban a hőkamera "alvó" állapotba kerül (a képernyő kikapcsol, de a vezérlőprocesszor tovább működik).
- Használat közben a **főkapcsoló (3)** rövid megnyomásával a készülék szükség esetén gyorsan készenlét módra kapcsolható.
- A készenlét módban lévő hőkamera a **főkapcsoló** (**3**) újabb megnyomásával "ébreszthető fel".

#### <span id="page-3-4"></span>**Kezdőképernyő**

A készülék bekapcsolása után megjelenik a kezdőképernyő. A kezelőfelületen feltűnnek az aktuális információk.

- **Bal felső sarok** színpaletta, nagyítás, kalibrálási mód, Wi-Fi (be), automatikus képernyő kikapcsolás (be), Ultra tiszta mód (be).
- **Jobb felső sarok** akkutöltöttség
- **Bal alsó sarok** Idő és dátum
- **Jobb felső sarok** videó kimenet ikon (be)

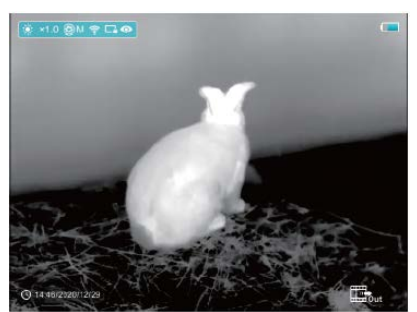

Az akkumulátor ikon színe jelzi az aktuális töltöttségi szintet. A vörös színű ikon alacsony akkutöltöttségre utal. A töltést végezze el időben.

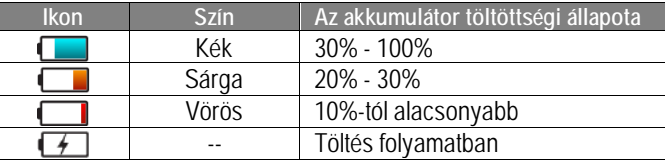

#### <span id="page-3-5"></span>**Szenzorkalibrálás**

Ha romlik a képminőség vagy a kép egyenetlenné válik, kalibrálással megoldható a probléma. A kalibrálással kiegyenlíthető a szenzor háttérhőmérséklete és eltávolíthatók a képhibák.

Kétféle kalibrálási mód áll rendelkezésre: automatikus zárkalibrálás (A) vagy manuális kalibrálás (M).

A főmenüben válassza ki a kívánt kalibrálási módot.

- **Automatikus zárkalibrálás** (**A**): a készülék automatikusan végzi a zárkalibrálást a lencsevédő lezárása nélkül (a szenzor a belső zárat automatikusan lezárja).
- **Manuális zárkalibrálás** (**M**):
	- A **FEL** (**5**) + **LE** (**6**) gomb rövid lenyomásával manuális zárkalibrálás végezhető. A **FEL** (**5**) + **LE** (**6**) gomb hosszan tartó lenyomásakor háttérkalibrálásra kerül sor.
	- Háttérkalibráláshoz le kell zárni a lencsevédőt.

## *Figyelem!*

 Automatikus zárkalibrálás módban is végrehajtható a manuális zárkalibrálás és a manuális háttérkalibrálás.

#### <span id="page-3-6"></span>**Fényképezés és videofelvételek készítése**

A Finder hőkamera beépített memóriája fényképek és videofelvételek rögzítését teszi lehetővé. Minden fénykép és videofelvétel fájlelnevezésként az aktuális időpontot kapja, ezért fényképezés és videofelvétel készítése előtt ajánlott az idő- és dátumadatok főmenüben végzett beállítása vagy APP segítségével végzett szinkronizálása. További részletek az APP-ról az InfiRay Outdoor hivatalos honlapján találhatók: www.infirayoutdoor.com

#### <span id="page-3-7"></span>**Fényképezés**

- Ha látszik a kezdőképernyő, a **LE / Fotó gomb (6)** megnyomásával készíthető el a fénykép. A látható kép 0,5 másodpercre kimerevedik és a képernyő jobb felső sarkában megjelenik a fényképezőgép ikon **b**.
- Minden fénykép a beépített memóriába lesz elmentve.

#### <span id="page-3-8"></span>**Videofelvétel készítése**

- Ha látszik a kezdőképernyő, a **LE / Fotó gomb (6)** nyomva tartásával indítható el a rögzítés.
- A képernyő jobb felső sarkában megjelenik a videofelvétel ikonja **• 00:01** és a felvételi időtartam. Az időformátum perc : másodperc.
- Felvételkészítés közben villog a vörös színű pont.
- Rögzítés közben a **LE / Fotó gomb (6)** megnyomásával fénykép is készíthető.
- A rögzítés befejezéséhez és a felvétel mentéséhez, valamint a funkcióból való kilépéshez tartsa nyomva hosszan a **LE / Fotó gombot (6)**.
- Minden egyes fénykép és videofelvétel a beépített memóriába lesz elmentve.

## *Figyelem!*

- Felvételkészítéskor a menü elérhető marad és műveletek is végezhetők benne.
- A felvételi idő mérése percben és másodpercben történik a felvételkészítés leállásáig. 59:59 után 60:00 következik.
- A videó fájl maximális hossza 10 perc lehet. A tízperces maximális felvételhossza túllépése esetén, új fájlként kerül mentésre a felvétel többi része.
- A fájlok darabszáma a memóriakapacitástól függ. Az új fájlok számára szükséges hely biztosítása érdekében törölje a felesleges fájlokat, ill. másolja át a fájlokat másik adathordozóra.

## <span id="page-4-0"></span>**Hozzáférés a beépített memória tartalmához**

A bekapcsolt és PC-hez csatlakoztatott hőkamera beépített memóriája fényképeket és videofelvételeket tartalmazó memóriakártyaként kerül felismerésre, így az eszköz memóriájában lévő képek és videó fájlok lemásolhatók.

- Kapcsolja be a készüléket és az USB-kábellel csatlakoztassa számítógépéhez.
- Kattintson duplán a "Sajátgép" ikonra a Windows operációs rendszerrel működő számítógépen, majd keresse meg és kattintson duplán az "Infiray" **Number 1988** nevű eszközre a beépített memó
	- ria  $\blacksquare$ <sub>14,6 GB</sub>  $\blacksquare$ <sub>14,6 GB</sub> tartalmának előhívásához.
- A memóriában több eltérő elnevezésű mappa található.
- A fényképek és a videofelvételek az alábbi formátumban kerülnek mentésre a beépített memóriában: IMG\_MMSS\_XXX.jpg (fénykép), VID\_MMSS\_XXX.mp4 (videó). A "MMSS" jelzés az perc / másodpercet, az "XXX" a háromjegyű sorszámot jelenti. A médiafájlok sorszámozása NEM nullázható.

## <span id="page-4-1"></span>**Lézeres távolságmérő funkció**

Az FL35R/FH35R beépített lézeres távolságmérő modullal van ellátva.

- A **FEL / Távmérő** (**5**) **gomb** rövid megnyomásakor a kezdőképernyőn megjelenik a lézeres távmérő funkció.
- A képernyőn automatikusan megjelenik a kék  $\lceil \cdot \rceil$  mérőkeret és a képernyő alsó részén kiírásra kerül a mérőkerettel fedett célobjektum távolsága, valamint az aktuális távmérési mód ... 239m ikonja.
- Kétféle távmérési mód áll rendelkezésre: egyszeri mérés és folyamatos mérés . A **FEL / Távmérő** (**5**) **gomb** nyomva tartásával lehet átkapcsolni a két mérési mód között.

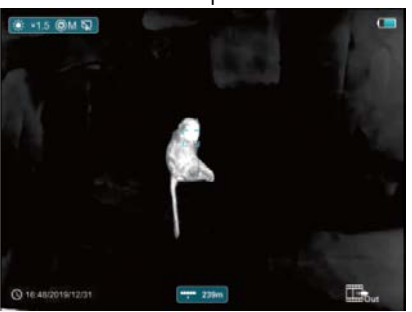

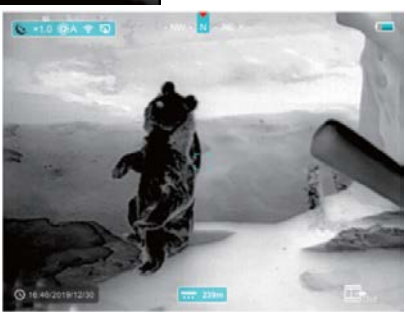

- Egyszeri mérés módban a **FEL / Távmérő** (**5**) **gomb** rövid megnyomásával végezhető el a mérés.
- Folyamatos mérés módban a célobjektum távolsága 1 másodpercenként gombnyomás nélkül, automatikusan frissítésre kerül.
- $\bullet$  A mérőmodul hatótávolsága 600m, a mérési pontosság  $\pm 1$ m. A mérés re hatással van a köd, az eső és más egyéb időjárási/légköri tényezők.
- A mérés végeztével a **főkapcsoló** (**3**) rövid megnyomásával lehet kilépni a lézeres távmérő funkcióból.

## <span id="page-4-2"></span>**A parancsikon menü**

A parancsikon menüben az alapbeállítások (digitális zoom funkció, kijelző fényerőállítás, képmód, képélesség) megváltoztatására van lehetőség.

- Ha látszik a kezdőképernyő az **M (Menü) gomb (4)** egymást követő megnyomásával be lehet lépni az 1. parancsikon menübe – a 2. parancsikon menübe, majd ki lehet lépni a parancsikon menüből.
- A menübe lépés után a **FEL (5) gomb** megnyomásával lehet beállítani a képernyő felső részén lévő paramétereket és a **LE (6) gomb** megnyomásával lehet beállítani a képernyő alsó részén lévő paramétereket.

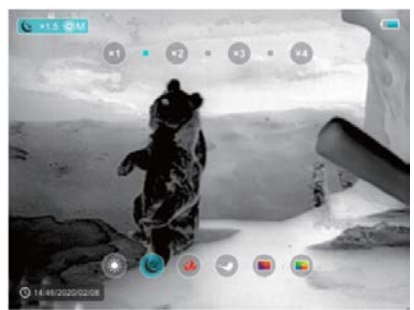

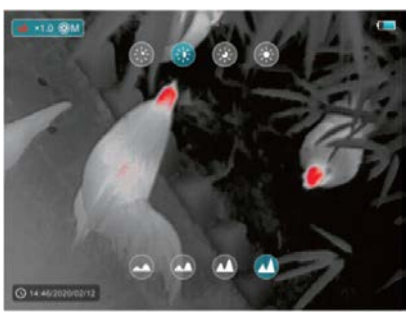

- **Digitális zoom** a **FEL (5) gomb** megnyomásával az 1. parancsikon menüben 1.0 – 4.0 közötti tartományban megváltoztatható a digitális zoom értéke.
- **Képmód** a **LE (6) gomb** megnyomásával az 1. parancsikon menüben megváltoztatható a képmód. Az ikonok balról jobba haladva a fehér kiemelés, fekete kiemelés, vörös kiemelés, célkiemelés, vasolvadék és szivárvány képmódokat szimbolizálják.
- **Kijelző fényerő**  a **FEL (5) gomb** megnyomásával a 2. parancsikon menüben 1 – 4 közötti tartományban megváltoztatható a kijelző fényereje.
- **Képélesség**  a **LE (6) gomb** megnyomásával a 2. parancsikon menüben 1 – 4 közötti tartományban megváltoztatható a képélesség.
- Ha a parancsikon menüben 10 másodpercig semmilyen műveletet sem végez, a készülék automatikusan menti az aktuális beállítást és kilép a menüből. A **főkapcsoló (3)** rövid megnyomásával azonnal vissza lehet térni a kezdőképernyőhöz.

## <span id="page-5-0"></span>**A főmenüben található funkciók**

- Ha látszik a kezdőképernyő az **M (Menü) gomb (4)** hosszan tartó megnyomásával lehet belépni a főmenübe.
- A **FEL (5)** / **LE (6) gomb** megnyomásával mozoghat a menüfunkciókon. Az aktuális menüfunkció kék hátteret kap.
- Az **M (Menü) gomb (4)** rövid megnyomásával módosíthatja az aktuális paramétereket vagy léphet tovább a következő menüszintre.
- A további beállítások <sup>o</sup> pocióra állást követően az M (Menü) **gomb (4)** rövid megnyomásával be lehet lépni a további beállítások almenübe.
- A gombok használata az almenüben megegyezik a főmenüben megszokottal.
- A menüből való kilépéshez tartsa nyomva az **M (Menü) gombot (4)**.
- Ha a menüben 10 másodpercig semmilyen műveletet sem végez, a készülék automatikusan menti az aktuális beállítást és kilép a menüből. A **főkapcsoló (3)** rövid megnyomásával azonnal vissza lehet térni a kezdőképernyőhöz.

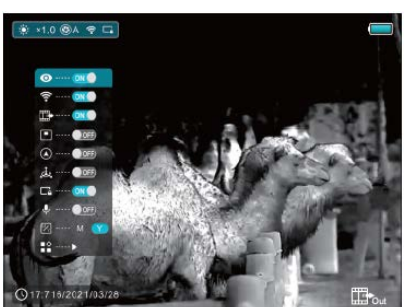

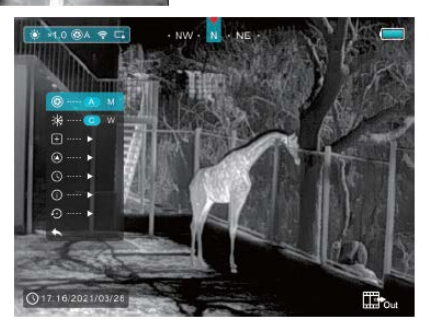

## <span id="page-5-1"></span>**A főmenüben lévő opciók és leírásuk**

**Ultra tiszta –** az ultra tiszta mód kiválasztása.

- •A főmenübe való belépéshez tartsa nyomva az **M (Menü) (4) gombot**.
- •Válassza az ultra tiszta módot.
- •Az **M (Menü) (4) gomb** rövid megnyomásával kapcsolható BE/KI az üzemmód.
- Ha az üzemmód aktív, megnő a képkontraszt, ami esős, ködös… stb. időjárás esetén igen hasznos.

## **Wi-Fi –** a Wi-Fi funkció kiválasztása.

- •A főmenübe való belépéshez tartsa nyomva az **M (Menü) (4) gombot**.
- •Válassza ki a Wi-Fi opciót.
- •Az **M (Menü) (4) gomb** rövid megnyomásával kapcsolja BE/KI a Wi-Fi funkciót.
- •Bekapcsoláskor a Wi-Fi ikon a bal felső állapotsávon jelenik meg.
- **Képkimenet** a képkimeneti funkció kiválasztása.
	- •A főmenübe való belépéshez tartsa nyomva az **M (Menü) (4) gombot**.
- •Válassza a képkimenet opciót.
- •Az **M (Menü) (4) gomb** rövid megnyomásával kapcsolható BE/KI a képkimenet funkció.
- •Bekapcsoláskor a jobb alsó sarokban megjelenik a funkció ikonja.

**PIP (kép a képben) mód** – a kép a képben mód kiválasztása.

- •A főmenübe való belépéshez tartsa nyomva az **M (Menü) (4) gombot**.
- •Válassza ki a PIP mód opciót.
- •Az **M (Menü) (4) gomb** rövid megnyomásával kapcsolja BE/KI a PIP módot.
- •A normál képpel párhuzamosan a képernyő felső részén egy külön ablakban 2x nagyítású kép jelenik meg.
- **Iránytű** a digitális iránytű funkció kiválasztása.
	- •A főmenübe való belépéshez tartsa nyomva az **M (Menü) (4) gombot**.
	- •Válassza a digitális iránytű opciót.
	- •Az **M (Menü) (4) gomb** rövid megnyomásával kapcsolható BE/KI az iránytű.
	- •Az iránytű bekapcsolást követően a képmező felső részén, középen jelenik meg.
- **Pozícióérzékelő (dőlés és billenésérzékelés)** a pozícióérzékelő funkció kiválasztása.
	- •A főmenübe való belépéshez tartsa nyomva az **M (Menü) (4) gombot**.
	- •Válassza a pozícióérzékelő opciót.
	- •Az **M (Menü) (4) gomb** rövid megnyomásával kapcsolható BE/KI a pozícióérzékelő.
	- •Bekapcsoláskor képernyő jobb oldalán megjelennek funkcióhoz tartozó skálák.
	- •A vízszintes skála a dőlésszöget, a függőleges skála a billenési szöget mutatja.

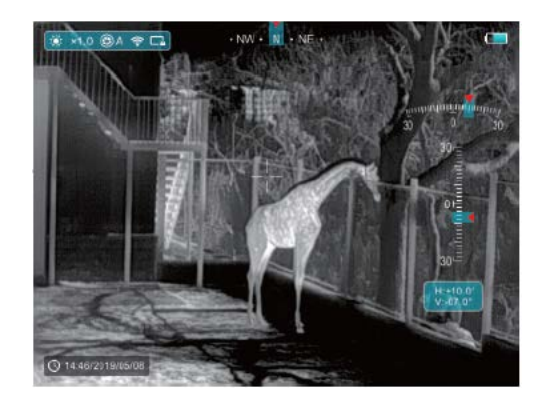

- **Automatikus kijelző kikapcsolás** az automatikus kijelző kikapcsolás funkció kiválasztása.
	- •A főmenübe való belépéshez tartsa nyomva az **M (Menü) (4) gombot**.
	- •Válassza az automatikus kijelző kikapcsolás opciót.
	- •Az **M (Menü) (4) gomb** rövid megnyomásával kapcsolható BE/KI a funkció.
	- •A funkcióikonja bekapcsolást követően megjelenik a bal felső állapotsávon.
- **Mikrofon** a mikrofon funkció kiválasztása.
	- •A főmenübe való belépéshez tartsa nyomva az **M (Menü) (4) gombot**.
	- •Válassza a mikrofon opciót.
	- •Az **M (Menü) (4) gomb** rövid megnyomásával kapcsolható BE/KI a mikrofon.
	- •A mikrofon ikonja bekapcsolást követően megjelenik az állapotsávon.
- **Távolsági mértékegység** a mértékegység funkció kiválasztása.

Kétféle mértékegység M/Y (méter/yard) közül lehet választani.

- •A főmenübe való belépéshez tartsa nyomva az **M (Menü) (4) gombot**.
- •Válassza a távolsági mértékegység opciót.
- •Az **M (Menü) (4) gomb** rövid megnyomásával válasszon az M vagy a Y beállítás közül.
- **További beállítások** további beállítási lehetőségek előhívása.
	- •A főmenübe való belépéshez tartsa nyomva az **M (Menü) (4) gombot**.
	- •Válassza a további beállítások előhívása opciót.
	- •Az **M (Menü) (4) gomb** rövid megnyomásával beléphet a további beállítások almenübe.

## **Kalibrálás –** a kalibrálási mód kiválasztása.

Kétféle kalibrálási mód áll rendelkezésre: automatikus zárkalibrálás (A) vagy manuális kalibrálás (M).

- •A főmenübe való belépéshez tartsa nyomva az **M (Menü) (4) gombot**.
- •Válassza a kalibrálási mód opciót.
- •Az **M (Menü) (4) gomb** rövid megnyomásával választhat az "A" vagy az "M" között.

**Automatikus zárkalibrálás (A) A** 

Programvezérelt, automatikusan végrehajtott kalibrálás. **Manuális zárkalibrálás (M) <b>C**M

Képminőségtől függően a felhasználó által indított kalibrálás.

## **· ※ Színfokozat –** a kép színfokozatának kiválasztása.

Kétféle színfokozati beállítás áll rendelkezésre: hideg (C) vagy meleg (W) színfokozat.

- •A főmenübe való belépéshez tartsa nyomva az **M (Menü) (4) gombot**.
- •Válassza a színfokozat opciót.
- •Az **M (Menü) (4) gomb** rövid megnyomásával választhat a "C" vagy a "W" között.
- •A kiválasztásnak megfelelő ikon nem jelenik meg a kijelzőn lévő kép felső részén.

#### **Hideg színfokozat mód (C)**

A kép kontrasztosabb és részletgazdagabb lesz, így a célobjektum is jobban kivehetővé válik.

#### **Meleg színfokozat (W)**

A kép lágyabb lesz, nem fárad el a megfigyelő szeme, így hosszabb ideg végezhető a megfigyelés.

## **Pixelhiba korrekció**

Hosszabb használat után néhány pixel hibásan jelenhet meg a képernyőn. A pixel akkor hibás, ha fényereje nem változik meg a többi körülötte lévő pixellel együtt, azaz a mellettük lévőkhöz képest világosabbak vagy sötétebbek. A pixelhiba korrekció funkcióval ezek a hibás pixelek eltávolíthatók.

- •Az almenübe való belépéshez nyomja meg az **M (Menü) (4) gombot**.
- •A válassza a pixelkorrekció opciót.
- •Az **M (Menü) gomb (4)** rövid megnyomásával lépjen be a korrekció kezelőfelületére.
- •A képernyőn megjelenik egy fehér szálkereszt.
- •A 2x-es nagyítású képet biztosító PIP-funkció (kép a képben) automatikusan bekapcsol és a bal alsó sarokban megjelenik a hozzá tartozó kijelölő eszköz.
- •A kijelző alsó részén megjelenik a szálkereszt mozgatási iránya (vízszintesen ↔; függőlegesen ↕), a korrekción átesett pixelek darabszáma és a kurzor pozíciója.

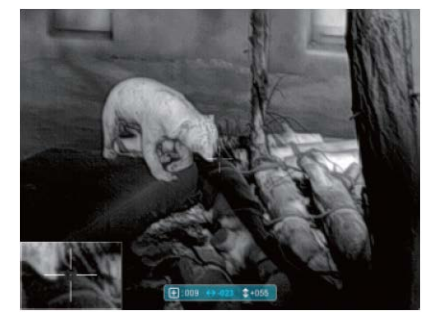

- •A függőleges és vízszintes irányokat jelölő nyilak a kurzor Xés Y-tengely mentén végzett mozgatási iránynak felelnek meg.
- •A **M (Menü) gomb (4)** rövid megnyomásával kapcsolhat át az X, Y tengelyek között.
- •Az ikon és a szöveg fehérről kék színre változik, ha a mozgatási irány aktívvá válik.
- •A **FEL (5) vagy a LE gomb (6)** rövid megnyomásával mozgathatja a kurzort a hibás pixelre. Rövid gombnyomás 1 pixeles, hosszú gombnyomás 10 pixeles mozgatást eredményez.
- •Ha a kurzor (szálkereszt) a megfelelő pixelen van, nyomja meg röviden a **főkapcsolót (3)** a hibás pixel törléséhez.
- •A kurzor tovább mozgatásával további hibás pixelek törölhetők.
- •Ha a kurzort nem mozdítja el a törölt hibás pixel helyéről, a **főkapcsoló (3)** újabb megnyomásával a hibás pixel törlése visszavonható.
- •A hibás pixelek kijelzett mennyisége a törlésre kijelöléssel és a törlés visszavonásával együtt változik.
- •A **főkapcsoló (3)** hosszan tartó lenyomásával az összes hibás pixel törlése visszavonható.
- •Ha a kurzor a PIP-ablak közelébe kerül, a PIP-ablak és vonatkozó információk automatikusan átkerülnek a képernyő felső részére.
- •A funkció használatának befejezéséhez és a mentéshez nyomja meg hosszan az **M (Menü) gombot (4)**.
- •Ha 10 másodpercig semmi sem történik, a kezelőfelület mentés nélkül eltűnik.

## **Iránytű kalibrálás –** az iránytű kalibrálása.

- •Az almenübe való belépéshez nyomja meg az **M (Menü) (4) gombot**.
- •A **FEL (5) vagy a LE gomb (6)** megnyomásával válassza az iránytű kalibrálás menüpontot.
- •Az **M (Menü) gomb (4)** rövid megnyomásával lépjen be az iránytű kalibrálás kezelőfelületére.
- •Megjelenik a kalibrálás ikon.
- •Kövesse a hőkamera mozgatására vonatkozó utasításokat lépésről lépésre. 15 másodpercen belül legalább 360°-os

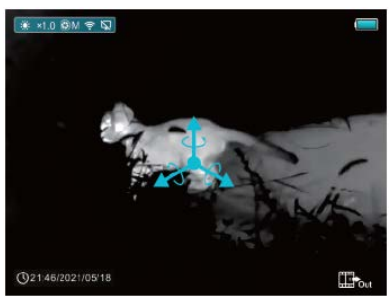

forgatást végezzen minden tengelyirányban.

•A **főkapcsoló (3)** rövid megnyomásakor, vagy ha 30 másodpercig semmi sem történik, a készülék, mentés nélkül automatikusan kilép a funkcióból.

## **Időállítás –** a rendszeridő és a dátum beállítása.

- •Az almenübe való belépéshez nyomja meg az **M (Menü) (4) gombot**.
- •Válassza az időállítás menüpontot.
- •Az **M (Menü) gomb (4)** rövid megnyomásával lépjen be az időállítás kezelőfelületére. A dátum: év. hónap. nap / az idő: óra : perc formátumban jelenik meg.
- •Az **M (Menü) gomb (4)** rövid megnyomásával mozoghat a számkarakterek között.
- •A **FEL (5) vagy a LE gomb (6)** rövid megnyomásával állíthatja be a helyes értékeket.
- •Az **M (Menü) gomb (4)** hosszan tartó lenyomásával léphet ki és léphet vissza magasabb menüszintre.

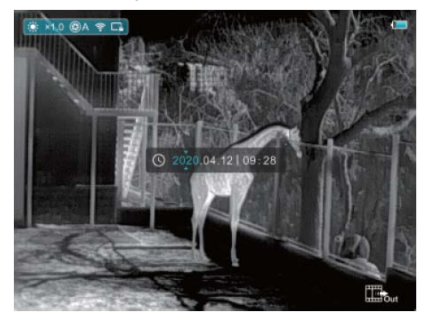

- **Rendszerinformáció** a készülékinformációk megjelenítése.
	- •Az almenübe való belépéshez nyomja meg az **M (Menü) (4) gombot**.
	- •Válassza a rendszerinformáció opciót.
	- •Az **M (Menü) gomb (4)** rövid megnyomásával megjeleníthetők a hőkamerára vonatkozó információk.
	- •A kilépéshez és a magasabb menüszintre való visszaálláshoz nyomja le hosszan az **M (Menü) gombot (4)**.
- **A gyári alapértékek visszaállítása** a gyári beállításokhoz való visszatérés.
	- •Az almenübe való belépéshez nyomja meg röviden az **M (Menü) gombot (4)**.
	- •Válassza a visszaállítás opciót.
- •Az **M (Menü) gomb (4)** rövid megnyomásával lépjen be a gyári alapértékek visszaállítása almenübe.
	- A **FEL (5) vagy a LE gomb (6)** rövid megnyomásával válassza a " $\checkmark$ " ikont a visszaállításhoz vagy az "X" ikont, ha meggondolta magát.
- •A kiválasztás megerősítéséhez nyomja meg röviden az **M (Menü) gombot (4)**.

Az alábbi gyári értékekre áll vissza a készülék:

- −Képmód: fehér kiemelés
- −Digitális zoom: x1
- −Színfokozat: meleg (W)
- −Zárkalibrálás: Automatikus
- −Kijelző fényerő: 3. fokozat
- −Képélesség: 1. fokozat
- −Kalibrálási mód: automatikus (A)
- −Rendszeridő: 00:00 2020/01/01
- −Videó kimenet / PIP / mikrofon / iránytű / pozícióérzékelő: Ki (off)
- −Automatikus kijelző kikapcsolás / Ultra tiszta mód / Wi-Fi: Ki (off)

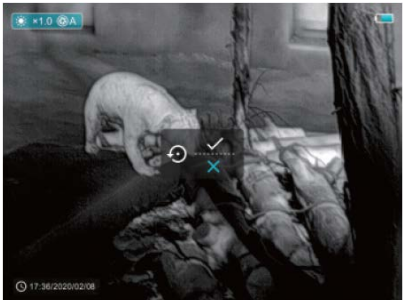

## *Figyelem!*

- A gyári értékek visszaállításakor a memória formázásra kerül, ezért feltétlenül mentse le a fontos adatokat.
- ◆ Vissza a főmenüre a főmenüre való visszaállás.
	- •Az almenübe való belépéshez nyomja meg röviden az **M (Menü) gombot (4)**.
	- •Válassza a vissza a főmenüre opciót.
	- •Az **M (Menü) gomb (4)** rövid megnyomásával léphet vissza a főmenüre.

## <span id="page-7-0"></span>**Wi-Fi**

A hőkamera Wi-Fi-modullal van ellátva, így Wi-Fi kommunikációs csatornával külső eszközökhöz (PC, okostelefon) csatlakoztatható.

- Az **M (Menü) (4) gomb** hosszan tartó lenyomásával lépjen be a menübe.
- Válassza a "**Wi-Fi"** opciót.
- Az **M (Menü) (4) gomb** rövid megnyomásával kapcsolja be a Wi-Fi funkciót.
- A külső eszközön keresse a "Finder\_XXXXX-XXXXXXX" elnevezésű Wi-Fi-jelet. Az "XXXXX-XXXXXX" a készülék sorozatszáma (SN).
- Adja meg a jelszót a külső eszközön a csatlakozáshoz. Az alapbeállítás szerinti jelszó: 12345678
- A sikeres Wi-Fi csatlakozás után a felhasználó az előzetesen már a mobileszközre telepített APP (**Infiray Outdoor**) segítségével a külső eszközről irányíthatja a hőkamera funkcióit.

## <span id="page-8-0"></span>**A Wi-Fi elnevezés és a jelszó beállítása**

A készülék Wi-Fi elnevezése és a jelszó az APP segítségével megváltoztatható.

• Az eszköz csatlakoztatása után az InfiRay Outdoor kezelőfelületen lévő a fogaskerék (beállítások) ikonra  $\clubsuit$  kattintással lehet belépni a beállításra szolgáló kezelőfelületre.

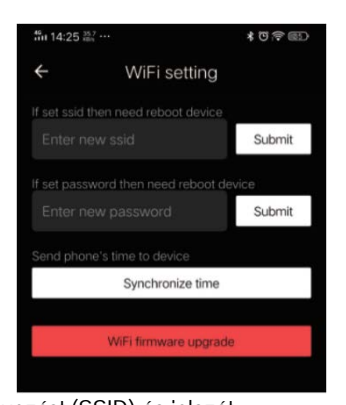

- A szövegdobozban adja meg és érvényesítse az új Wi-Fi elnevezést (SSID) és jelszót.
- Az új beállítások csak a hőkamera újraindítása után lépnek érvénybe.

## *Figyelem!*

 A Wi-Fi elnevezés és a jelszó is visszaáll a gyári alapbeállítások szerintire, ha a hőkamera vissza lett állítva a gyári alapértékekre.

## <span id="page-8-1"></span>**Kép a képben funkció (PIP)**

A PIP (kép a képben) funkcióval egy kisméretű képernyő jeleníthető meg a főképernyő felső részén. A kisméretű képernyőben 2X-es nagyítással jelenik meg a főképernyő közepén lévő képterület.

- A menübe való belépéshez nyomja le hosszan az **M (Menü) gombot (4)**.
- Válassza a PIP opciót.
- Az **M (Menü) gomb (4)** rövid megnyomásával kapcsolhatja be/ki a PIP funkciót.

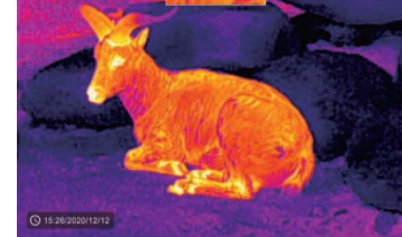

• A kijelző felső részén egy külön ablak jelenik meg a fő képpel együtt.

• A külön ablakban

•

lévő kép a kijelző közepén lévő képterület 2x-es nagyítású változata.

## <span id="page-8-2"></span>**Frissítések és APP-ok**

A Finder hőkamerák teljesítményének növelése érdekében a firmware, az egyes paraméterek és a készülékhez tartozó használati leírások folyamatosan frissülnek. A felhasználók a megfelelő frissítő fájlokat a www.infirayoutdoor.com honlapról tölthetik le.

Az eszközhöz keressen és végezzen firmware frissítést az "Infiray Outdoor App" segítségével.

A Finder támogatja az APP-technológia használatát. Wi-Fi-vel okostelefonhoz vagy táblagéphez csatlakoztatható, majd valós idejű képtovábbítás, vezérlés és programfrissítés hajtható végre.

## **Infiray Outdoor App**

• Az "Infiray Outdoor App" a www.infirayoutdoor.com hivatalos honlapon érhetők el vagy az App Store-ban "Infiray Outdoor"-ként kereshető és tölthető le. A letöltéshez használhatja az alábbi QRkódokat is.

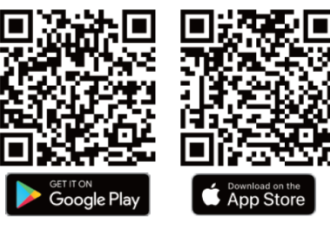

- A letöltés végeztével nyissa meg az Infiray Outdoor App-ot.
- Ha a mobileszköz és a hőkamera már csatlakoznak egymáshoz, nyissa meg a mobileszközön a mobiladatok forgalmát. Ha a hőkamera az internethez csatlakozik, megjelenik a frissítést felkínáló üzenet. Kattintson a "**Now**" (most) opcióra a frissítések letöltéséhez vagy a "Later" (később) opcióra, ha el kívánja halasztani.
- Az InfiRay Outdoor App megjegyzi az utoljára csatlakoztatott eszközt. Ennek köszönhetően az InfiRay App megnyitásakor a mobileszköz automatikusan megtalálja a frissítést akkor is, ha nincs a mobileszközhöz csatlakoztatva a hőkamera. Ha egy frissítés elérhetővé válik, és a mobileszköz felcsatlakozik az internetre, először a frissítést tölti le. A hőkamera mobileszközhöz csatlakoztatása után a frissítés automatikusan megtörténik.
- A frissítés végeztével a készülék újraindul, majd készen áll a használatra.
- Az InfiRay Outdoor App használati útmutatója szintén letölthető a hivatalos weboldalról.

## <span id="page-8-3"></span>**Átvizsgálás**

Minden egyes használat előtt ajánlott a készülék átvizsgálása.

- Külső átvizsgálás: repedések a burkolaton.
- A frontlencse és az okulárlencse átvizsgálása karcolások, szenynyeződések után kutatva.
- Az újratölthető akkumulátor (használat előtti) és az érintkezők (só kiválás, oxidáció) átvizsgálása.

## <span id="page-8-4"></span>**Karbantartás**

A készülék évente legalább kétszeri karbantartást igényel, mely az alábbiakra terjedjen ki:

- Törölgesse át a hőkamera műanyag és fémfelületeit a por és a piszok eltávolítása érdekében. A tisztításhoz szükség esetén szilikonzsír is használható.
- Az elektromos érintkezők és az akkumulátortöltő megtisztítása zsírmentes kontakttisztítóval.
- <span id="page-8-5"></span>• A frontlencse és az okulárlencse ellenőrzése és szükség szerinti tisztítása speciális, ilyen típusú lencsékhez való tisztítóeszközökkel.

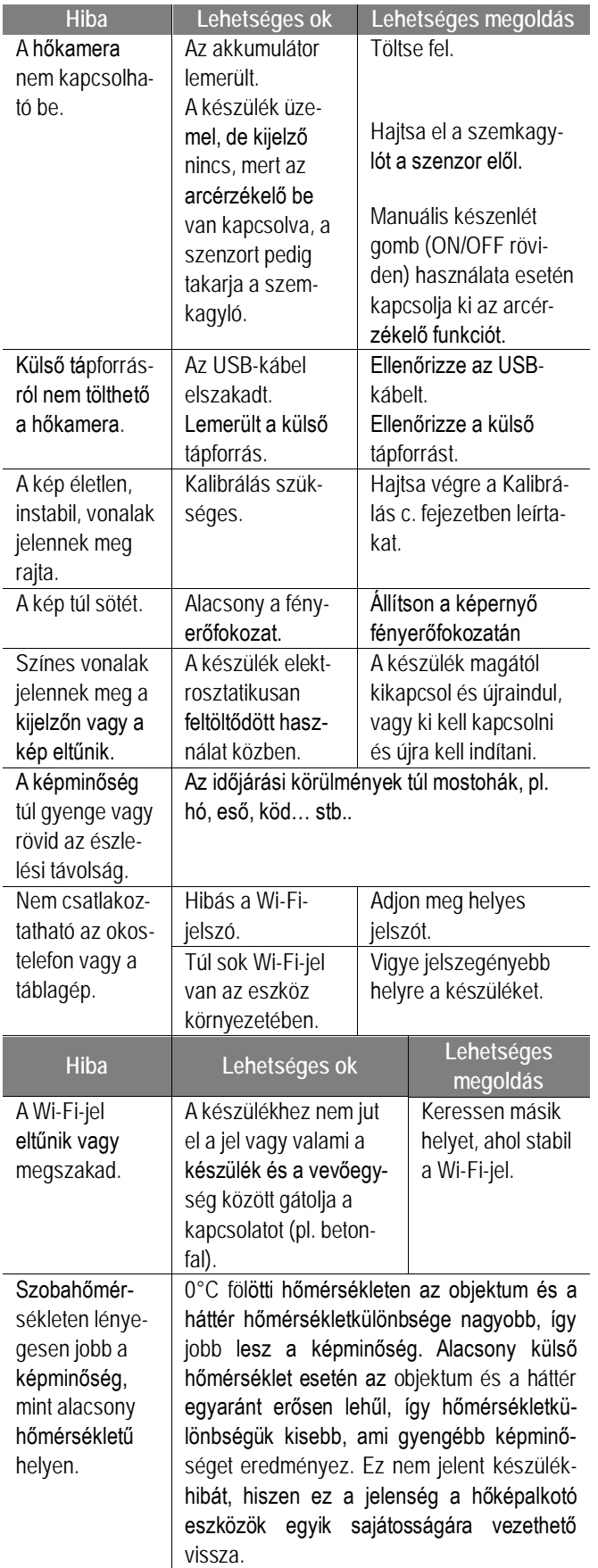

## **Arcérzékelő üzemmód**

Az arcérzékelő az emberi arc közelségét érzékeli. Bekapcsolt állapotban (lakat a négyzet jobb alsó sarkában) amint a felhasználó a szeméhez emeli a készüléket, azonnal bekapcsol a kijelző (kb. 1mp után), amint leengedi, az akkumulátor kímélése érdekében csak a kijelző kapcsol ki és készenléti állapotba kerül, hogy újbóli archoz közelítésre ismét azonnal aktiválódhasson a készülék.

## **Manuális készenléti üzemmód**

Működő készülék és kijelző esetén a bekapcsológomb rövid megnyomása aktiválja a manuális készenléti üzemmódot, amikor csak a kijelző kapcsol le az akkumulátor kímélése érdekében. Szükség esetén a bekapcsológomb újbóli rövid megnyomásával pillanatok alatt újra bekapcsolható a kijelző.

Az arcérzékelő funkció kombinálható a manuális készenléti móddal, ami a bekapcsoló gomb megnyomásával aktiválható és kapcsolható ki. A manuálisan aktivált készenléti állapotból (működő hőkamera kikapcsolt kijelzővel) a készülék kijelzője nem tér vissza automatikusan, ha a felhasználó a szeméhez emeli. Ebben az esetben a bekapcsológombot újra meg kell nyomni, hogy az arcérzékelő is működésbe léphessen, majd a készülék szemhez emelésével aktiválható újra a készülék kijelzője.

Fontos, hogy a készülék felépítése miatt bal szemmel történő használat esetén előfordul, hogy az arcérzékelő szenzor nem érzékeli az arc közelségét megfelelően, mivel az érzékelő bal oldalon helyezkedik el, így a felhasználó arca nincs közvetlenül a szenzor előtt. Ebben az esetben érdemes ezt a funkciót kikapcsolni és csak a manuális készenléti üzemmódot használni.

A szemkagyló szélesítés bal oldalra történő elforgatása esetén a szemkagyló kitakarhatja a készülék bal oldalán az érzékelőt, így az nem érzékeli az arcot. Utóbbi esetben a szemkagyló formázott részének visszaforgatásával használható az arcérzékelő funkció.

## **Garancia**

Gyártó által vállalt garancia: 3 év. Egységár függő fogyasztói jótállás: 10.001 Ft - 100.000 Ft - 12 hónap. 100.001 Ft - 250.000 Ft - 24 hónap, 250.001 Ft-tól: 36 hónap. Fogyasztónak NEM minősülő személyek (például, de nem kizárólag Gazdálkodó Szervezetek) számára: 6 hónap kellékszavatosság. Lásd a mellékelt jótállási jegyet.

<span id="page-10-0"></span>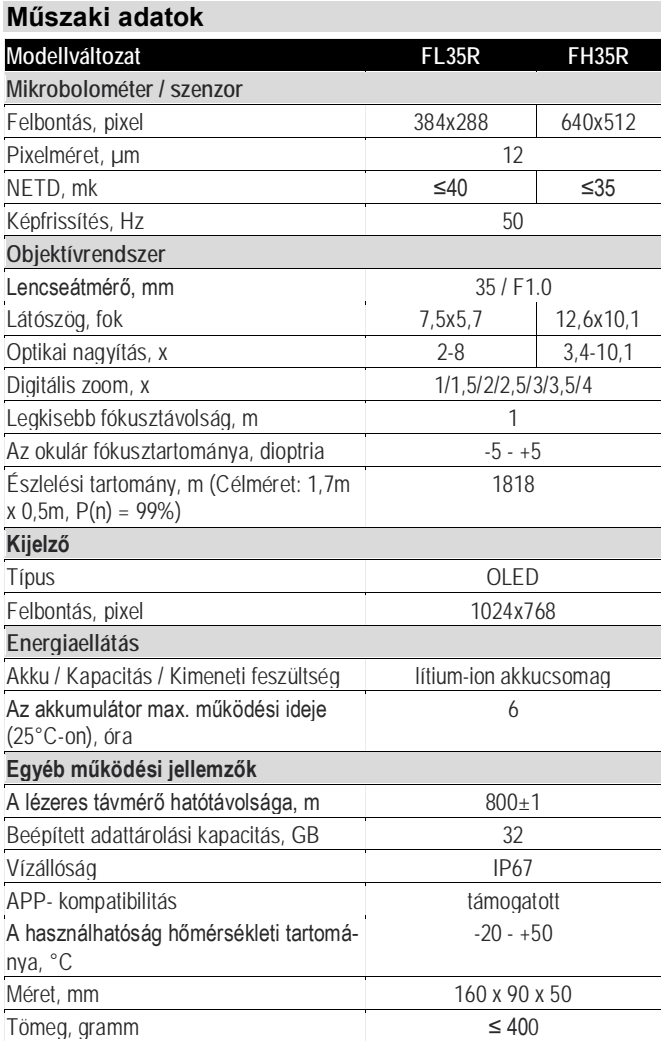

\*Az aktuális működési idő hosszára hatással van a Wi-Fi és a videofelvétel funkció használata.

\*\*A folyamatos fejlesztések miatt a termék szoftvere és kialakítása változhat.

**A***z előzetes értesítés nélküli változtatás jogát a gyártó fenntartja!*

#### **Figyelem!**

*A terméket használata során ne tegye ki semmilyen elkerülhető kémiai, fizikai behatásnak, sokknak, amelyről sejthető vagy ismert, hogy a károsodását okozhatja. Kerülje el, hogy a terméket karbantartás elmaradása vagy más mulasztás-jellegű hatás vagy kár érje.* 

*Úgy a szállítás, tárolás, mint a használat során vigyázzon az eszközre. Óvja a rázkódástól, súrlódástól, ütődéstől, sugárzásoktól (pl. de nem kizárólag víz-, napsugárzás, elektromos, hő- vagy mágneses hatás). Ne engedje, hogy vegyi anyag vagy más behatás érje, mindig használja tiszta kézzel.*

# **Tartalom**

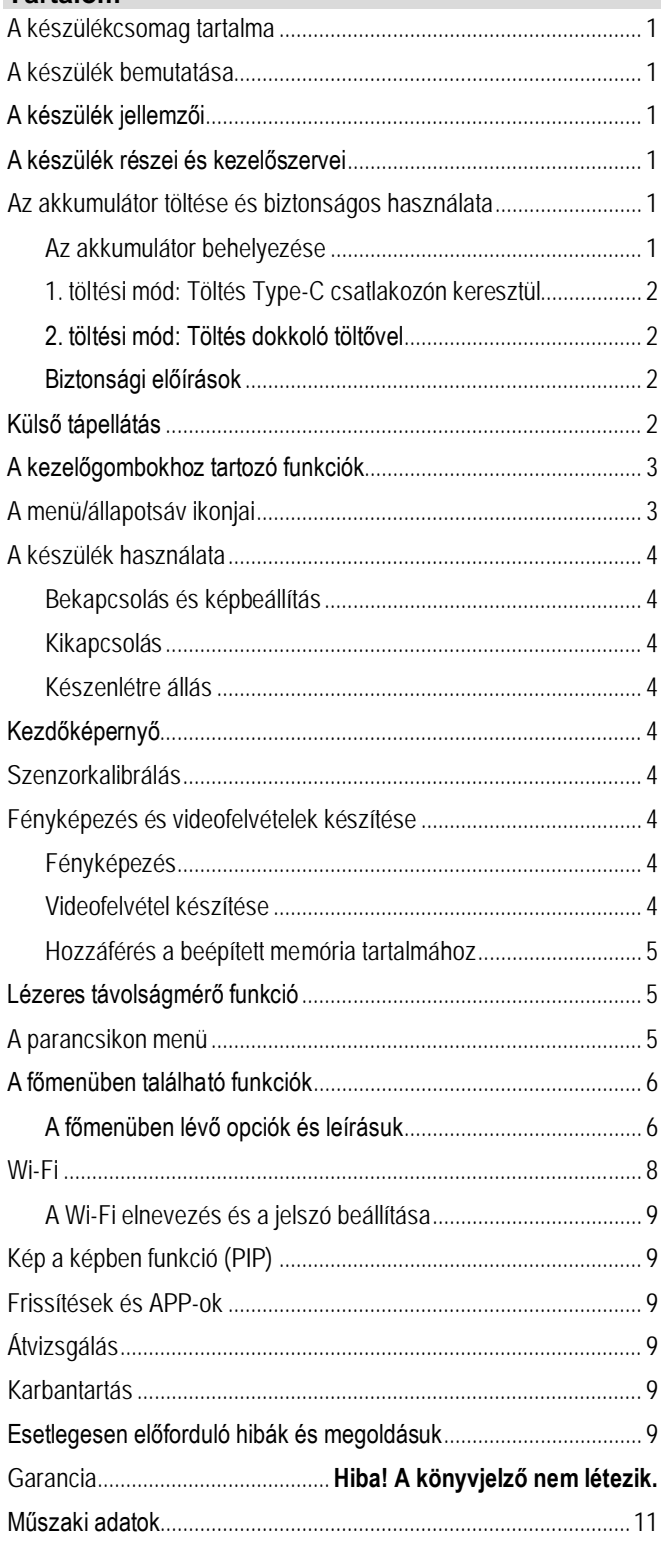

#### **FIGYELEM!**

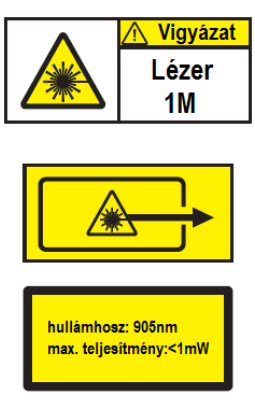